Multimedia Guía del usuario

© Copyright 2008 Hewlett-Packard Development Company, L.P.

Microsoft y Windows son marcas comerciales registradas de Microsoft Corporation en los Estados Unidos.

La información contenida en el presente documento está sujeta a cambios sin previo aviso. Las únicas garantías para los productos y servicios de HP están estipuladas en las declaraciones expresas de garantía que acompañan a dichos productos y servicios. La información contenida en este documento no debe interpretarse como una garantía adicional. HP no se responsabilizará por errores técnicos o de edición ni por omisiones contenidas en el presente documento.

Primera edición: septiembre de 2008

Número de referencia del documento: 487692-E51

#### **Aviso del producto**

Esta guía del usuario describe los recursos comunes a la mayoría de los modelos. Es posible que algunos recursos no estén disponibles en su equipo.

# **Tabla de contenido**

#### **[1 Recursos multimedia](#page-4-0)**

#### **[2 Software multimedia](#page-6-0)**

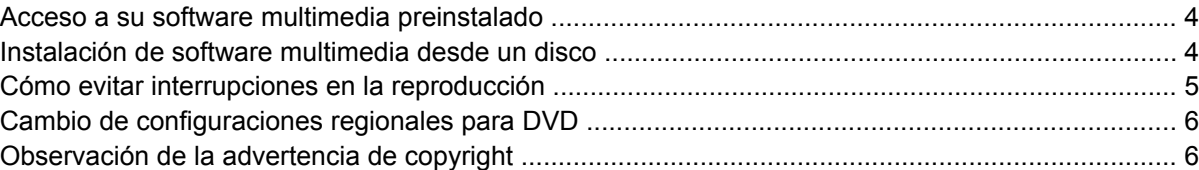

#### **[3 Audio](#page-10-0)**

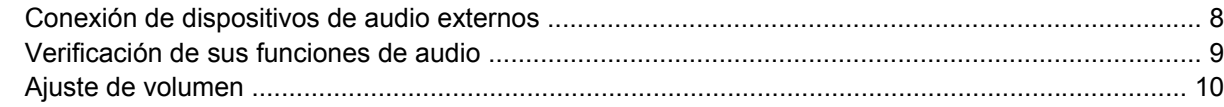

#### **[4 Vídeo](#page-15-0)**

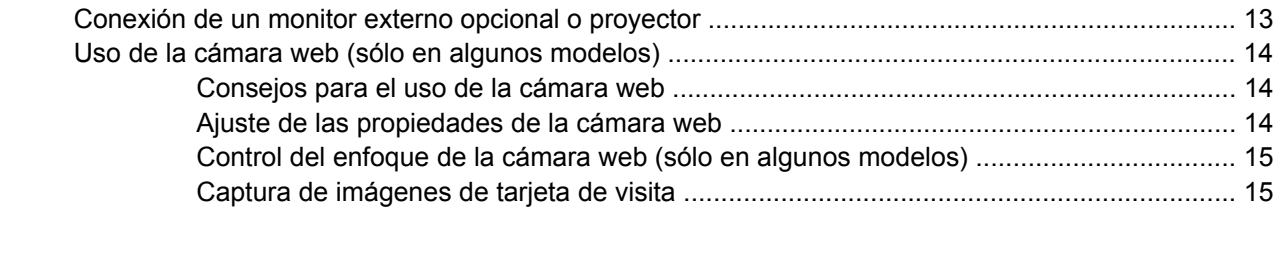

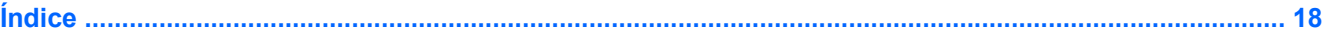

# <span id="page-4-0"></span>**1 Recursos multimedia**

Su equipo incluye recursos multimedia que le permiten escuchar música, ver películas y fotos. Su equipo puede incluir los siguientes componentes multimedia:

- **Altavoces integrados para escuchar música**
- **Micrófono integrado para grabar su propio audio**
- Cámara web integrada que le permite capturar y compartir vídeo
- Software multimedia preinstalado que le permite reproducir y administrar su música, sus películas e imágenes.
- Teclas de acceso rápido que brindan un rápido acceso a tareas multimedia
- **NOTA:** Es posible que su equipo no incluya todos los componentes que aparecen en la lista a continuación.

En la ilustración y la tabla que aparecen a continuación se describen los componentes multimedia del equipo.

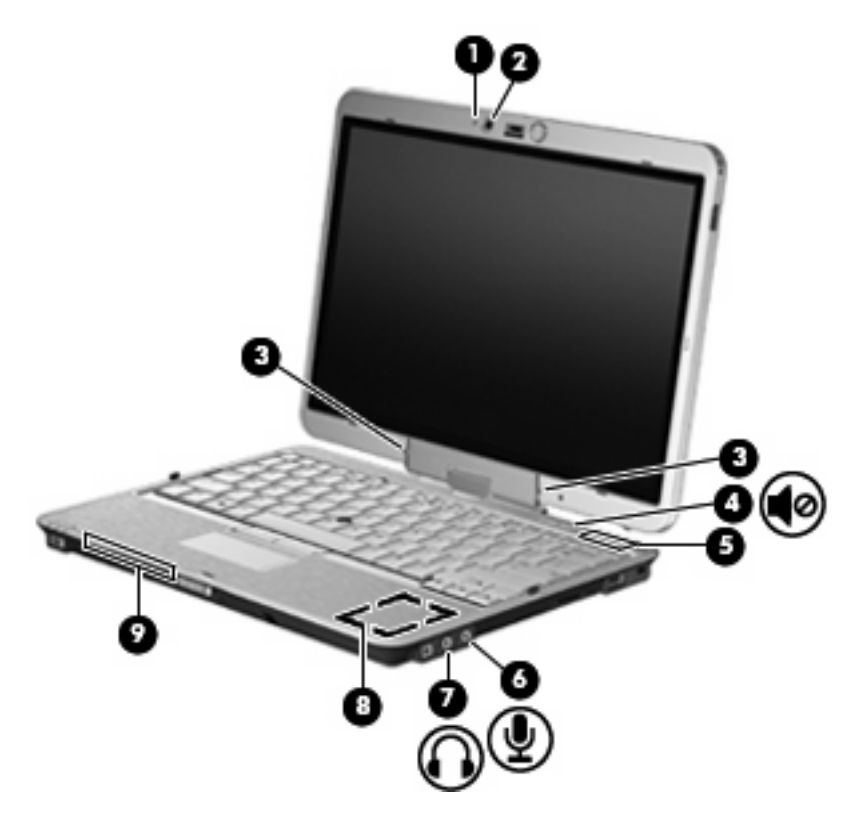

<span id="page-5-0"></span>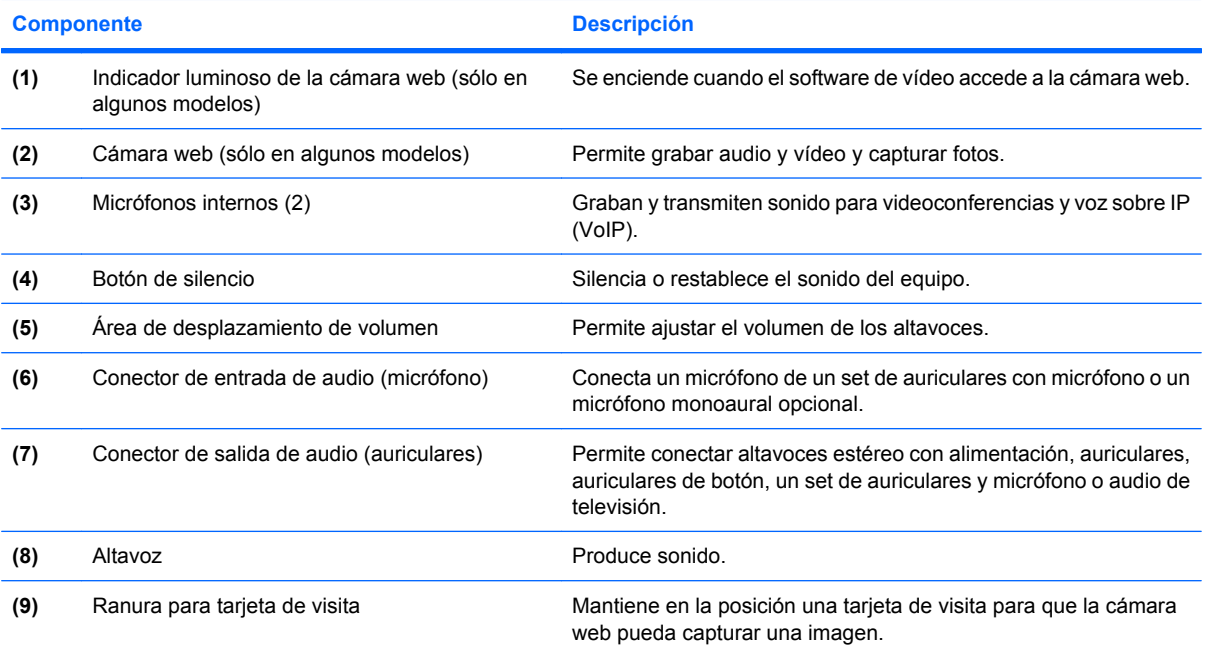

# <span id="page-6-0"></span>**2 Software multimedia**

**E NOTA:** Para utilizar discos ópticos (CD y DVD), debe utilizar la base de expansión ultrafina opcional HP 2700 o un compartimento multiuso externo opcional con una unidad óptica.

El equipo incluye software multimedia preinstalado. Algunos modelos de equipos también incluyen software multimedia adicional en un disco óptico.

Según el hardware y el software incluidos con el equipo, pueden admitirse las siguientes tareas multimedia:

- Reproducción de medios digitales, incluyendo CD de audio y vídeo, DVD de audio y vídeo y radio en Internet
- Creación o copia de CD de datos
- Creación, edición y grabación de CD de audio
- Creación, edición y grabación de un vídeo o de una película a un DVD o CD de vídeo
- **PRECAUCIÓN:** Para evitar que se produzca pérdida de información o que haya daños en un disco, tenga en cuenta las siguientes reglas:

Antes de grabar en un disco, conecte el equipo a una fuente de alimentación externa confiable. No grabe en un disco mientras el equipo está funcionando con alimentación por batería.

Antes de grabar un disco, cierre todos los programas abiertos con excepción del software de disco que está utilizando.

No copie directamente desde un disco de origen a un disco de destino o desde una unidad de red a un disco de destino. En lugar de ello, copie desde un disco de origen o una unidad de red a su disco duro y luego copie desde el disco duro hacia el disco de destino.

No use el teclado del equipo ni mueva el equipo mientras está grabando un disco. El proceso de grabación es sensible a las vibraciones.

**EX NOTA:** Para obtener detalles acerca del uso del software que viene incluido con el equipo, consulte las instrucciones del fabricante del software, que pueden venir en un disco, en archivos de ayuda en línea o en el sitio Web del fabricante del software.

## <span id="page-7-0"></span>**Acceso a su software multimedia preinstalado**

Para acceder a su software multimedia preinstalado:

- ▲ Seleccione **Inicio > Todos los programas**, y entonces abra el programa multimedia que desee usar.
- **EX NOTA:** Algunos programas pueden encontrarse en subcarpetas.
- **Y NOTA:** Para obtener detalles acerca del uso del software incluido con el equipo, consulte las instrucciones del fabricante del software que pueden suministrarse en un disco, con el software, o en el sitio web del fabricante.

## **Instalación de software multimedia desde un disco**

Para instalar cualquier software multimedia desde un CD o un DVD, siga estos pasos:

- **1.** Inserte el disco en la unidad óptica.
- **2.** Cuando se abra el asistente de instalación, siga las instrucciones que aparecen en la pantalla.
- **3.** Reinicie el equipo si se le indica hacerlo.

## <span id="page-8-0"></span>**Cómo evitar interrupciones en la reproducción**

Para reducir la posibilidad de interrupciones durante la reproducción:

- Guarde su trabajo y cierre todos los programas abiertos antes de reproducir un CD o un DVD.
- No conecte ni desconecte hardware mientras reproduce un disco.

No inicie el modo en espera ni la hibernación mientras reproduce un disco. De lo contrario, puede ver un mensaje de advertencia que le preguntará si desea continuar. Si aparece este mensaje, haga clic en **No**. Después de hacer clic en No, el equipo puede comportarse de una de las siguientes formas:

La reproducción puede reanudarse.

o

La ventana de reproducción en el programa multimedia puede cerrarse. Para volver a la reproducción del CD o DVD, haga clic en el botón **Reproducir** en su programa multimedia para reiniciar el disco. En casos excepcionales, puede necesitar salir del programa y luego reiniciarlo.

## <span id="page-9-0"></span>**Cambio de configuraciones regionales para DVD**

La mayoría de los DVD que contienen archivos con derechos de autor también contienen códigos de región. Los códigos de región ayudan a proteger internacionalmente las leyes de copyright.

Sólo puede reproducir un DVD que contenga un código de región si éste coincide con la opción de región de su unidad de DVD.

**PRECAUCIÓN:** La configuración regional de la unidad de DVD se puede cambiar sólo 5 veces.

La opción de región que elija por quinta vez se transforma en la opción permanente de la unidad de DVD.

El número de cambios de región admisible restante en la unidad se muestra la casilla Cambios restantes en la ficha **Región DVD**. El número que aparece en el campo incluye el quinto cambio, que es el permanente.

Para cambiar la configuración a través del sistema operativo:

- **1.** Seleccione **Inicio > Mi PC**.
- **2.** Haga clic con el botón derecho del mouse en la ventana y seleccione la ficha **Propiedades > Hardware > Administrador de dispositivos**.
- **3.** Haga clic en el signo "+" al lado de **Unidades de DVD/CD-ROM**, haga clic con el botón derecho en la unidad de DVD en la que desea cambiar la configuración de región y luego haga clic en **Propiedades**.
- **4.** Efectúe los cambios deseados en la ficha **Región DVD**.
- **5.** Haga clic en **Aceptar**.

## **Observación de la advertencia de copyright**

La copia no autorizada de material protegido por las leyes de copyright, incluyendo programas informáticos, películas, transmisiones y grabaciones de audio constituye un delito contra las leyes de copyright vigentes. Este equipo no se debe utilizar para tales propósitos.

# <span id="page-10-0"></span>**3 Audio**

Su equipo le permite utilizar una variedad de recursos de audio:

- Reproducir música usando los altavoces de su equipo y/o altavoces externos conectados
- Grabar sonido usando el micrófono interno o conectando un micrófono externo
- Descargar música de Internet
- Crear presentaciones multimedia usando audio e imágenes
- Transmitir sonido e imágenes con programas de mensajería instantánea
- Recibir la transmisión de programas de radio (sólo en algunos modelos) o recibir señales de radio FM
- Crear o grabar CD de audio (sólo en algunos modelos)

## <span id="page-11-0"></span>**Conexión de dispositivos de audio externos**

**¡ADVERTENCIA!** Para reducir el riesgo de lesiones personales, ajuste el volumen antes de utilizar auriculares, auriculares de botón o un set de auriculares y micrófono. Para obtener información de seguridad adicional, consulte *Avisos normativos, de seguridad y medioambientales*.

Para conectar dispositivos externos, como altavoces externos, auriculares o un micrófono, consulte la información suministrada con el dispositivo. Para lograr mejores resultados, recuerde estos consejos:

- Asegúrese de que el cable del dispositivo esté conectado adecuadamente al conector correcto de su equipo. Los conectores del cable normalmente se identifican por colores que coinciden con los colores de los conectores correspondientes del equipo.
- Asegúrese de instalar todos los controladores necesarios para el dispositivo externo.
- **FY NOTA:** Un controlador es un programa necesario que actúa como si fuera un traductor entre el dispositivo y los programas que usan el dispositivo.

## <span id="page-12-0"></span>**Verificación de sus funciones de audio**

Para verificar el sonido del sistema en su equipo, siga estos pasos:

- **1.** Seleccione **Inicio > Panel de control**.
- **2.** Haga clic en **Dispositivos de sonido, audio y voz > Dispositivos de sonido y audio**.
- **3.** Cuando se abra la ventana de Propiedades de Dispositivos de sonido y audio, haga clic en la ficha **Sonidos**. Debajo de **Eventos de programa**, seleccione cualquier evento de sonido, como un bip o una alarma, y luego haga clic en el botón **Probar**.

Debe oír sonido a través de los altavoces o mediante auriculares conectados.

Para verificar las funciones de grabación del equipo, siga estos pasos:

- **1.** Seleccione **Inicio > Todos los programas > Accesorios > Entretenimiento > Grabadora de sonidos**.
- **2.** Haga clic en **Iniciar grabación** y hable en dirección al micrófono. Guarde su archivo en el escritorio.
- **3.** Abra el Reproductor de Windows Media para reproducir el sonido.
- **EY NOTA:** Para obtener mejores resultados al grabar, hable directamente al micrófono y grabe sonido en un ambiente silencioso.
	- ▲ Para confirmar o cambiar las configuraciones de audio de su equipo, haga clic con el botón derecho del mouse en el ícono **Sonido**, en la barra de tareas, o seleccione **Inicio > Panel de control > Dispositivos de sonido, audio y voz > Dispositivos de sonido y audio**.

## <span id="page-13-0"></span>**Ajuste de volumen**

Se puede ajustar el volumen utilizando los siguientes controles:

- Botones de volumen del equipo:
	- Para silenciar o restaurar el volumen, presione el botón de silencio **(1)**.
	- Para bajar el volumen, deslice el dedo por el área de desplazamiento de volumen de derecha a izquierda. También puede mantener presionado el signo menos **(2)**, en el extremo izquierdo del área de desplazamiento.
	- Para subir el volumen, deslice el dedo por el área de desplazamiento de volumen de izquierda a derecha. También puede mantener presionado el signo más **(3)**, en el extremo derecho del área de desplazamiento.

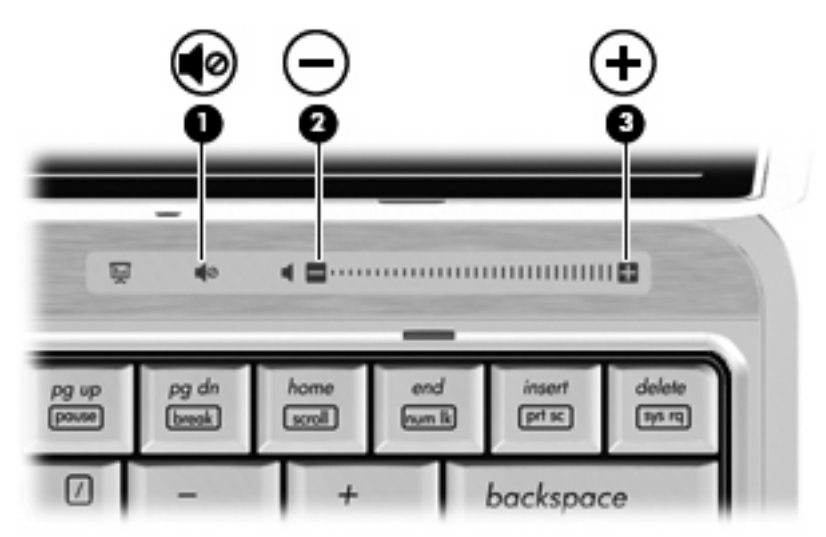

- Control de volumen de Windows®:
	- **a.** Haga clic en el icono de **Volumen** en el área de notificación, en el extremo derecho de la barra de herramientas.
	- **b.** Aumente o disminuya el volumen moviendo el control deslizante hacia arriba o hacia abajo. Seleccione la casilla de verificación **Silencio** para suprimir el volumen.

– o –

- **a.** Haga doble clic en el icono **Volumen** en el área de notificación.
- **b.** En la columna Altavoces, suba o baje el volumen moviendo el control deslizante **Volumen** hacia arriba o hacia abajo. También puede ajustar el balance o suprimir el volumen.

Si el icono Volumen no aparece en el área de notificación, siga estos pasos para colocarlo allí:

- **a.** Seleccione **Inicio > Panel de control > Dispositivos de sonido, audio y voz > Dispositivos de sonido y audio >** ficha **Volumen**.
- **b.** Seleccione la casilla de verificación **Colocar icono de volumen en la barra de tareas**.
- **c.** Haga clic en **Aplicar**.
- Control de volumen de programas:

El volumen también se puede ajustar dentro de algunos programas.

# <span id="page-15-0"></span>**4 Vídeo**

Su equipo le permite utilizar una variedad de recursos de vídeo:

- **•** Ver películas
- Jugar a través de Internet
- Editar imágenes y vídeo para crear presentaciones
- Conectar dispositivos de vídeo externos

## <span id="page-16-0"></span>**Conexión de un monitor externo opcional o proyector**

El puerto de monitor externo conecta un dispositivo de visualización externo al equipo, por ejemplo un monitor externo o un proyector.

▲ Para conectar un dispositivo de visualización, conecte el cable del dispositivo al puerto de monitor externo.

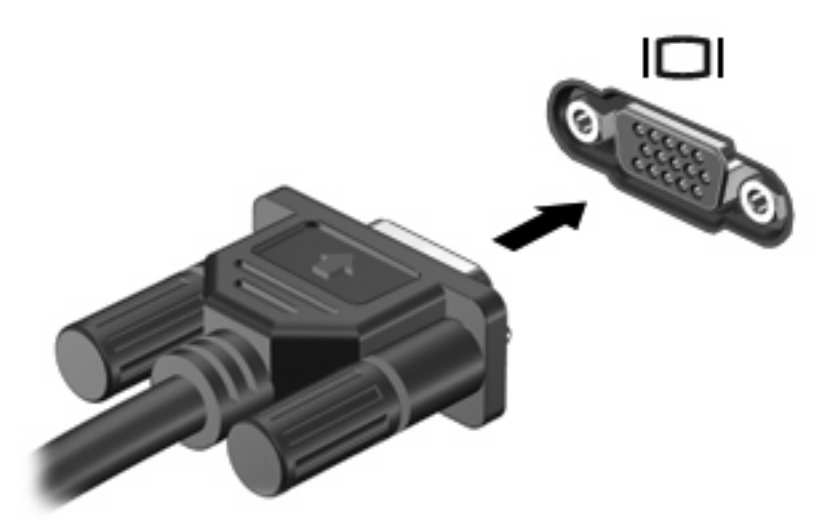

**NOTA:** Si un dispositivo de visualización externo adecuadamente conectado no muestra ninguna imagen, presione fn+f4 para transferir la imagen al dispositivo. Si se presiona repetidamente fn+f4 la imagen de la pantalla se alterna entre la pantalla del equipo y el dispositivo.

## <span id="page-17-0"></span>**Uso de la cámara web (sólo en algunos modelos)**

Su equipo puede incluir una cámara web integrada, ubicada en la parte superior de la pantalla. Con el software preinstalado, puede usar la cámara web para tomar una fotografía, grabar un vídeo o hacer una grabación de audio. Puede visualizar previamente la fotografía, grabación de vídeo o grabación de audio y guardarla en la unidad de disco duro de su equipo.

Para acceder a la cámara web y al software de la cámara web, seleccione **Inicio > Todos los programas > HP Webcam Application**.

El software de la cámara web le permite contar con los siguientes recursos:

- Vídeo: grabe y reproduzca vídeo de cámara web.
- Audio: grabe y reproduzca audio.
- Transmisión de vídeo: use con el software de mensajería instantánea compatible con cámaras web UVC (Universal Video Class).
- Instantáneas: tome fotografías.
- HP Presto! Bizcard (solo algunos modelos): use para transformar ttarjetas de visita en una base de datos utilizable de información de contacto.

### **Consejos para el uso de la cámara web**

Para lograr un desempeño excelente, observe las siguientes orientaciones al usar la cámara web:

- Asegúrese de tener la última versión de un programa de mensajería instantánea antes de iniciar una conversación de vídeo.
- Es posible que la cámara web no funcione correctamente con algunos firewalls de red.
- **E** NOTA: Si tiene problemas para visualizar o enviar archivos multimedia a alguien en otra LAN o fuera de su firewall de red, desactive temporalmente el firewall, lleve a cabo la tarea que desea realizar y, a continuación, vuelva a activar el firewall. Para resolver el problema en forma permanente, reconfigure el firewall según sea necesario y ajuste las políticas y configuración de otros sistemas de detección de invasiones. Para obtener información adicional, entre en contacto con el administrador de la red o con el departamento de TI.
- Cuando sea posible, coloque fuentes de luz brillante detrás de la cámara web y fuera del área de la imagen.

### **Ajuste de las propiedades de la cámara web**

Es posible ajustar las siguientes propiedades de la cámara:

- **Brightness** (Brillo): controla la cantidad de luz que se incorpora a la imagen. Una configuración con mayor brillo, crea una imagen más brillante; una configuración con menor brillo crea una imagen más oscura.
- **Contrast** (Contraste): controla la diferencia entre las áreas más claras y más oscuras de la imagen. Un ajuste de mayor contraste intensifica la imagen; uno de menor contraste mantiene más del rango dinámico de la información original, pero con ello se logra una imagen más plana.
- Hue (Tinte): controla el aspecto de un color que lo distingue de otro color (lo que hace que un color sea rojo, verde o azul). El tinte es diferente de la saturación, que mide la intensidad del tinte.
- <span id="page-18-0"></span>Saturation (Saturación): controla la intensidad del color en la imagen final. Un ajuste de mayor saturación crea una imagen más destacada; uno de menor saturación crea una imagen más sutil.
- **Sharpness** (Nitidez): controla la definición de los extremos en una imagen. Un ajuste de mayor nitidez crea una imagen más definida; un ajuste con menos nitidez crea una imagen más suave.
- Gamma: controla el contraste que afecta los grises de nivel medio o los tonos medios de una imagen. El ajuste de gamma de una imagen le permite cambiar los valores de brillo del rango medio de los tonos grises sin alterar demasiado las áreas con sombras y las destacadas. La reducción de gamma hace que los grises se vean negros y que los colores oscuros sean aún más oscuros.
- **Compensación de luz de fondo**: compensa en casos en los que un sujeto tiene mucha luz de fondo para evitar que la imagen aparezca oscura debido al efecto de contraluz.
- **Modo nocturno**: compensa las condiciones de baja luminosidad.
- **Zoom (sólo algunos modelos)**: ajusta el porcentaje de zoom para tomar fotos o grabar vídeos.
- **Horizontal** o **vertical**: gira la imagen de manera horizontal o vertical.
- **50Hz** ó **60Hz**: ajusta la velocidad de obturación para lograr una grabación de vídeo que no parpadee.

Los perfiles preestablecidos personalizables para múltiples condiciones de iluminación compensan las siguientes condiciones de iluminación: incandescente, fluorescente, halógena, soleado, nublado, noche.

### **Control del enfoque de la cámara web (sólo en algunos modelos)**

Se encuentran disponibles las siguientes opciones de enfoque:

- Normal: la configuración de fábrica de la cámara es apropiada para fotografía normal. Este rango se extiende desde varios centímetros frente al lente hasta el infinito.
- Macro: la configuración de enfoque de acercamiento; este modo es para tomar fotos y capturar vídeo a un rango cercano (sólo en algunos modelos).

Para ver o cambiar el modo de enfoque de la cámara web de HP, siga estos pasos:

▲ Seleccione **Inicio > Todos los programas > HP Webcam Application > Configuraciones > Opciones**.

#### **Captura de imágenes de tarjeta de visita**

Puede usar la cámara web con el programa Presto! BizCard para capturar imágenes de tarjetas de visita y exportar el texto a diversos tipos de software de libreta de direcciones, como Contactos de Microsoft® Outlook.

Para capturar una imagen de tarjeta de presentación:

- **1.** Abra Presto! BizCard seleccionando **Inicio > Todos los programas > NewSoft > Presto! BizCard > Presto! BizCard**.
- **2.** Para caputar una tarjeta de presentación, seleccione **Archivo > Snap One Card and Recognize** (Capturar una tarjeta y reconocer).

– o –

Para caputar varias ttarjetas de visita, seleccione **Archivo > Snap Cards and Recognize** (Capturar tarjetas y reconocer).

Se abrirá la ventana de Visualización previa.

**3.** Lentamente, baje la pantalla **(1)** hasta que el indicador luminoso de la cámara web **(2)** deje de encenderse intermitentemente y se oiga un sonido.

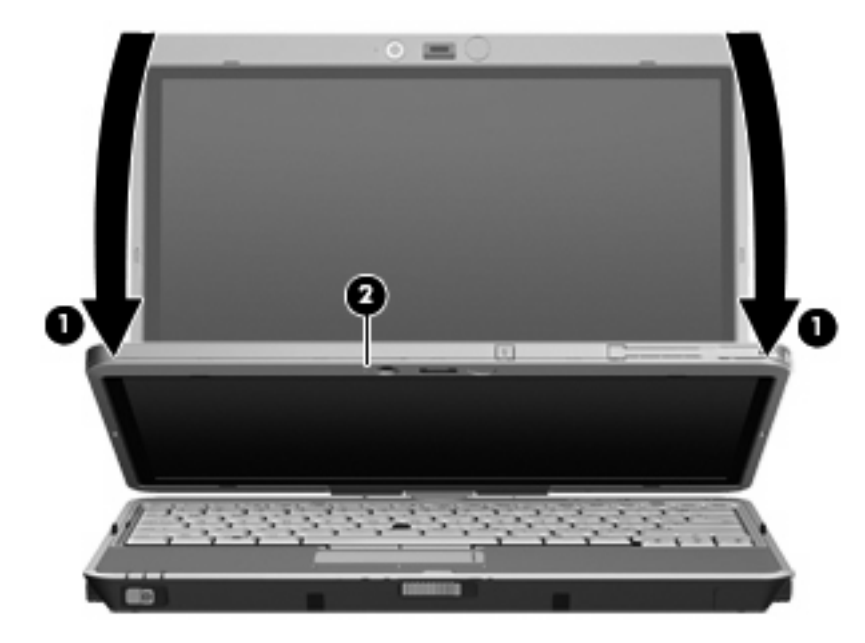

La cámara web ahora está en foco.

- **4.** Inserte una tarjeta de visita en la ranura para tarjeta de visita en la parte frontal del equipo **(1)** y deslícela hacia la derecha **(2)** para alinearla con la cámara web.
- **NOTA:** Asegúrese de que el texto en la parte inferior de la tarjeta no esté oculto por la ranura. Si hay algún texto oculto por la ranura, gire la tarjeta 180 grados.

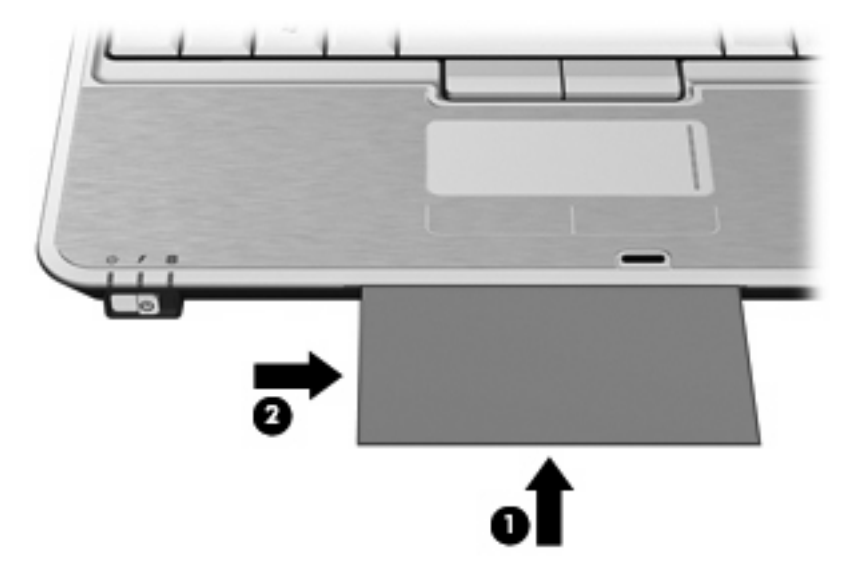

La cámara web captura la imagen de la tarjeta de visita y el indicador luminoso de la cámara web se apaga.

- **5.** Si va a capturar varias imágenes de tarjetas de visita, saque la tarjeta de visita e inserte otra. El indicador luminoso de la cámara web se encenderá cuando la tarjeta esté enfocada. La cámara web captura entonces la imagen de la tarjeta de visita y el indicador luminoso de la cámara web se apaga.
- **ET NOTA:** Si captura la imagen de más de una tarjeta de visita, primero debe cerrar la pantalla **Snap Cards and Recognize** (Capturar tarjetas y reconocer) antes de que se puedan revisar nuevos datos.

Repita este paso para las ttarjetas de visita adicionales.

- **6.** Cuando ha concluido la captura de una o más imágenes de tarjetas de visita, saque la tarjeta de visita de la ranura y levante la pantalla.
- **7.** Revise los datos capturados por Presto! BizCard para asegurarse de que se capturaron de forma completa.

Para obtener más información sobre el uso de Presto! BizCard, consulte la Ayuda del software.

# <span id="page-21-0"></span>**Índice**

#### **A**

advertencia de copyright [6](#page-9-0) altavoz [2](#page-5-0) audio, conexión de dispositivos externos [8](#page-11-0) audio, verificación de funciones [9](#page-12-0) auriculares [2](#page-5-0) auriculares de botón [2](#page-5-0)

#### **B**

botón de silencio [2,](#page-5-0) [10](#page-13-0)

#### **C**

cámara web captura de tarjetas de visita [15](#page-18-0) cámara web, ajuste de las configuraciones [14](#page-17-0) cámara web, indicador luminoso [2](#page-5-0) cámara web, uso [14](#page-17-0) CD grabar en [3](#page-6-0) protección [3](#page-6-0) reproducción [5](#page-8-0) códigos de región, DVD [6](#page-9-0) conectores entrada de audio (micrófono) [2](#page-5-0) salida de audio (auriculares) [2](#page-5-0) configuración regional de DVD [6](#page-9-0) consejos, cámara web [14](#page-17-0) consejos para la cámara web [14](#page-17-0)

#### **D**

disco óptico grabar en [3](#page-6-0) DVD cambio de configuración regional [6](#page-9-0)

grabar en [3](#page-6-0) protección [3](#page-6-0) reproducción [5](#page-8-0)

#### **E**

entrada de audio (micrófono), conector [2](#page-5-0) externo, puerto de monitor [13](#page-16-0) externos, conexión de dispositivos de audio [8](#page-11-0)

#### **I**

indicador luminoso de la cámara web [2](#page-5-0)

#### **M**

micrófonos, internos [2](#page-5-0) micrófonos internos (2) [2](#page-5-0) monitor, conexión [13](#page-16-0)

#### **P**

protección de reproducción [5](#page-8-0) proyector, conexión [13](#page-16-0) puerto, monitor externo [13](#page-16-0)

#### **R**

ranura para tarjeta de visita [2](#page-5-0) recursos de audio [7](#page-10-0) recursos multimedia [1](#page-4-0)

#### **S**

salida de audio (auriculares), conector [2](#page-5-0) silencio, botón [2,](#page-5-0) [10](#page-13-0) software, lector de tarjetas de visita [15](#page-18-0) software lector de tarjetas de visita [15](#page-18-0)

software multimedia acceso [4](#page-7-0) instalación [4](#page-7-0)

### **T**

tarjeta de visita, ranura [2](#page-5-0)

### **U**

unidad óptica protección [3](#page-6-0) reproducción [5](#page-8-0)

### **V**

verificación de las funciones de audio [9](#page-12-0) vídeo, uso [12](#page-15-0) volumen, ajuste [10](#page-13-0) volumen, área de desplazamiento [2,](#page-5-0) [10](#page-13-0)

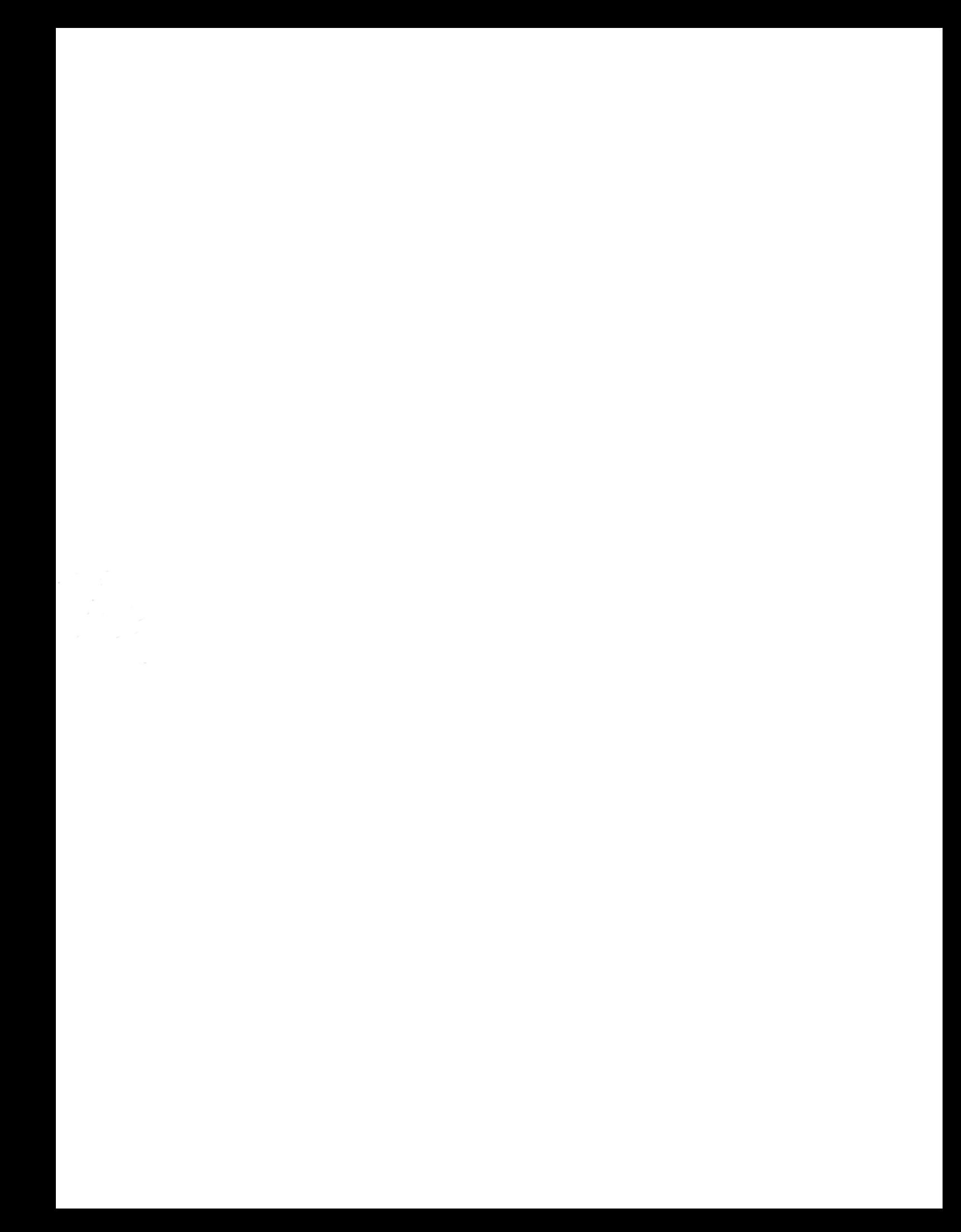